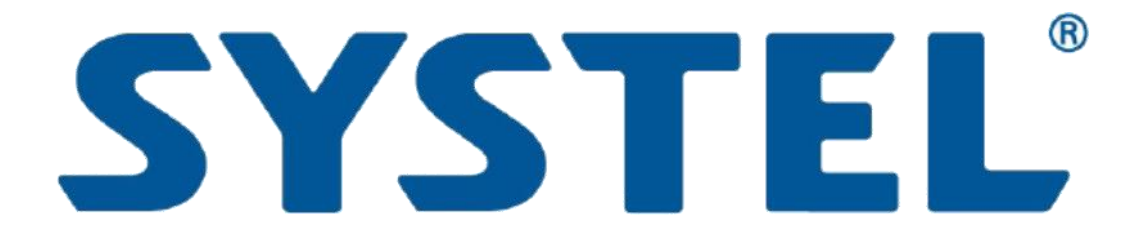

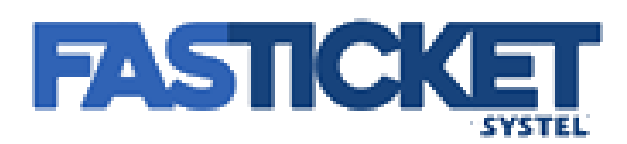

# **Guía para Instalación impresor FASTICKET**

**Rev 3**

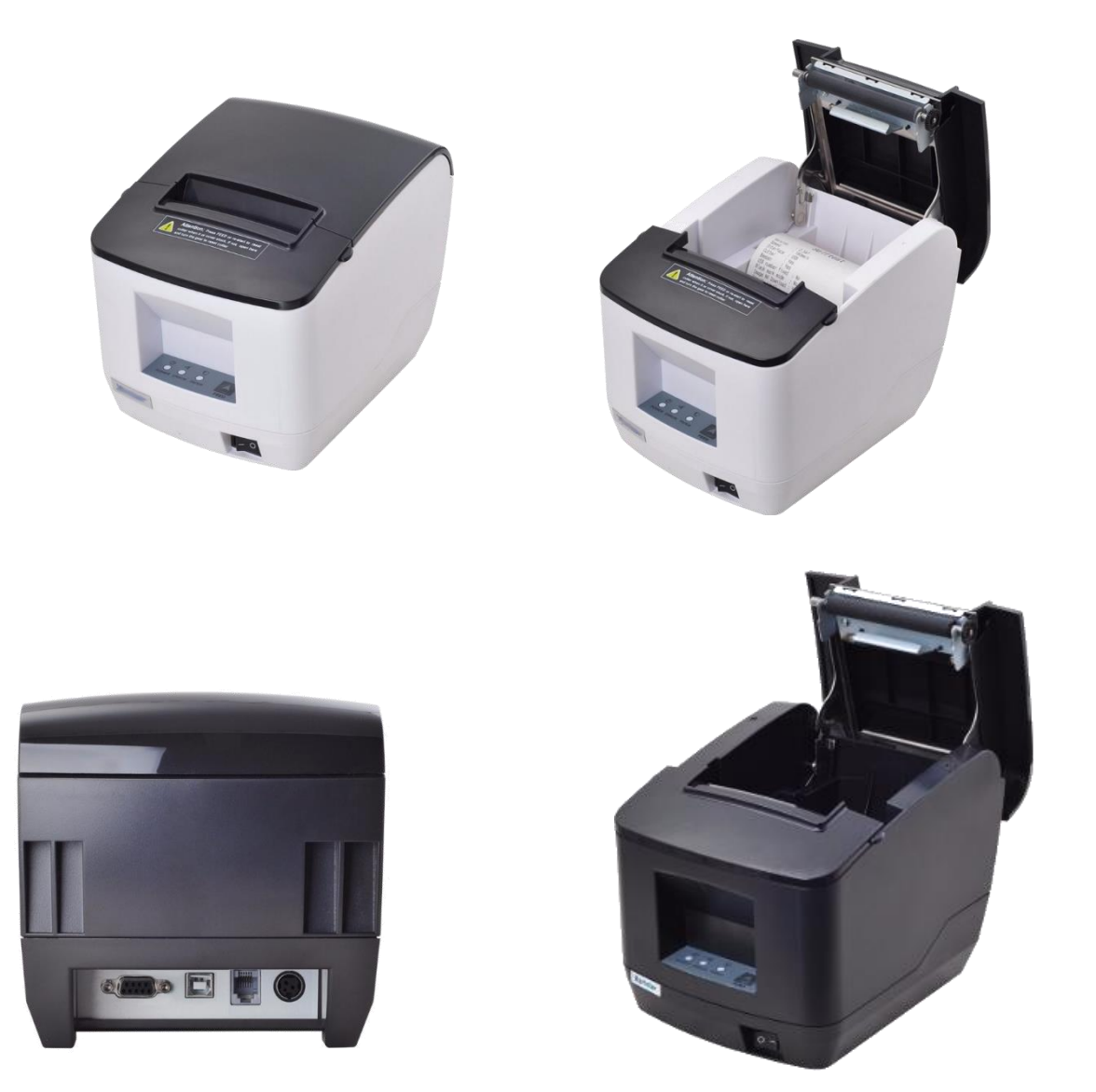

## **Conexionado del impresor**

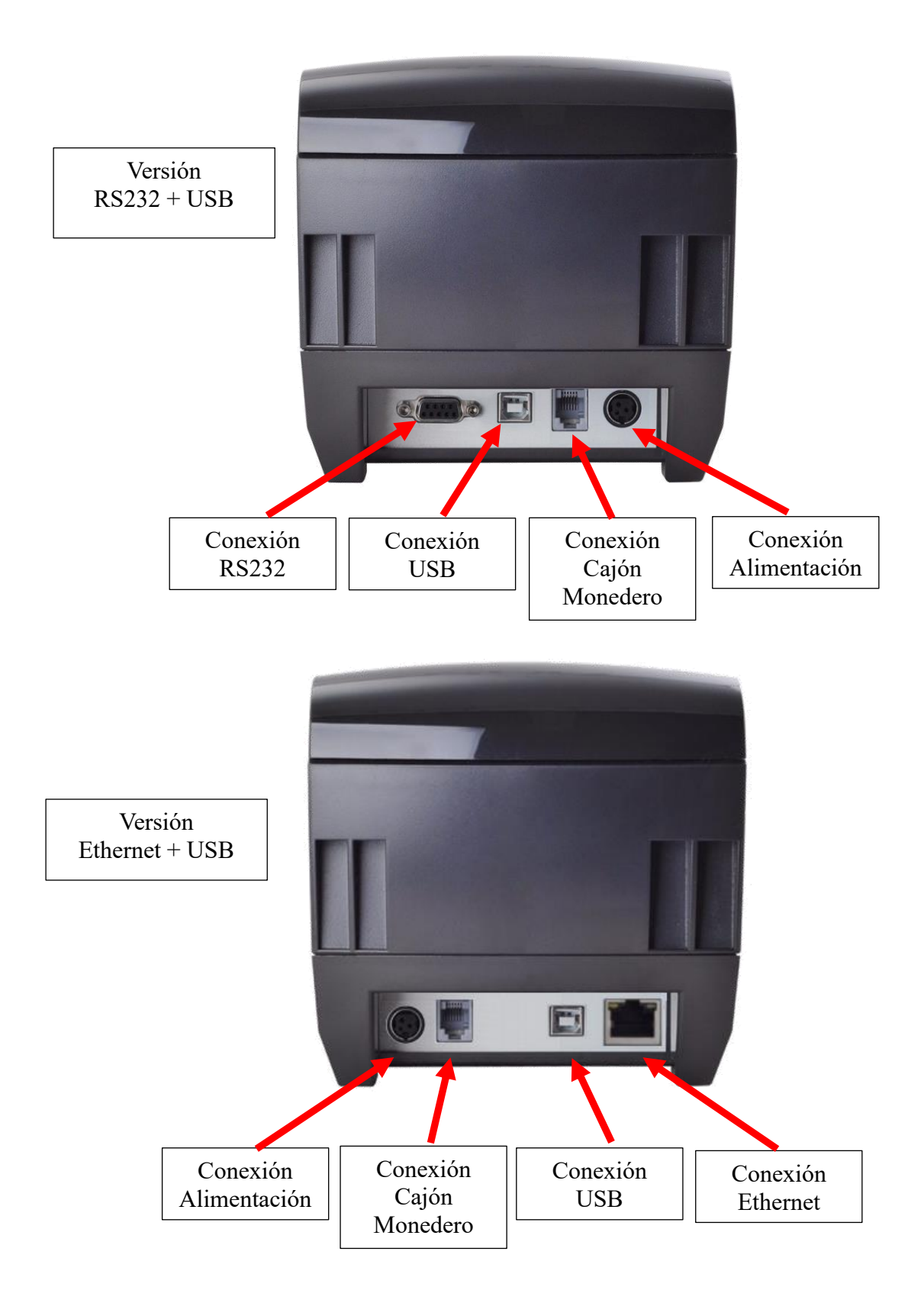

## **Instalación del impresor**

1. Descargue el driver desde la web de Systel <https://www.systel.com.ar/softwares-drivers/> correspondiente a su impresor.

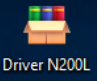

- 2. Haga doble click sobre el instalador Driver N2001
- 3. Presione sobre el botón Ejecutar.

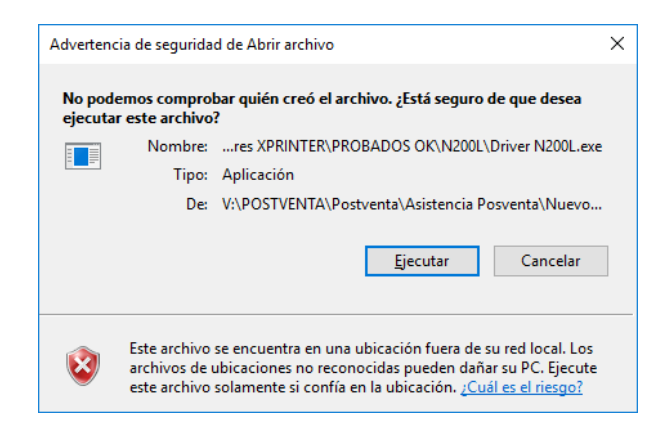

4. Dependiendo la configuración de Windows, le puede aparecer el siguiente mensaje, el cual tiene que presionar el botón Si.

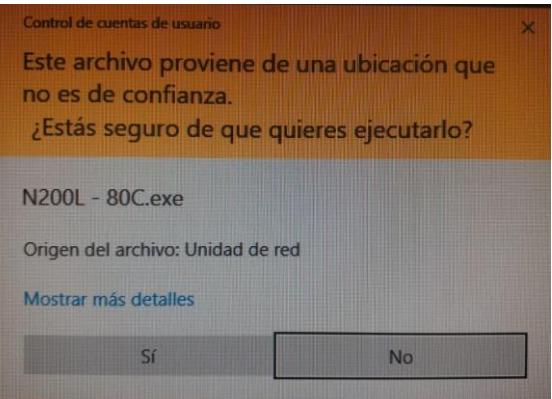

5. Presione Install para avanzar.

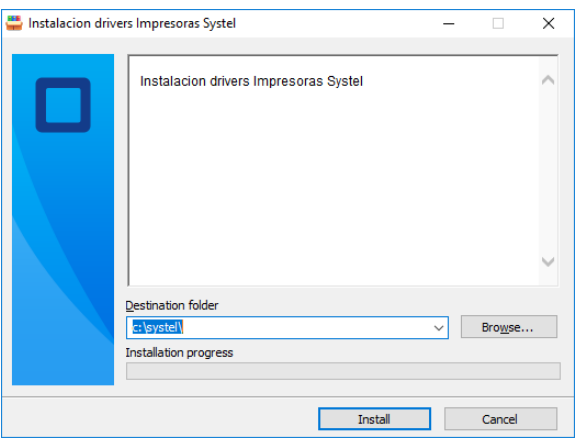

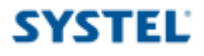

#### ➢ **Conexión por USB**

- a. Conecte el cable USB al impresor y a la PC.
- b. Seleccione el Windows que usted disponga en su PC, la conectividad USB, y seleccione el modelo del impresor **POS-80C.**

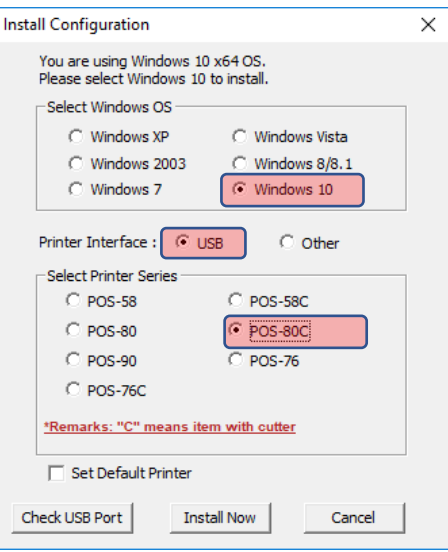

c. Presione el botón Check USB Port, para que se detecte automáticamente el puerto.

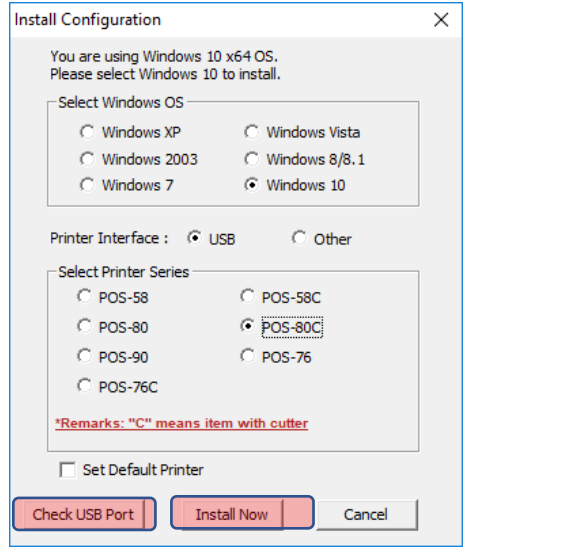

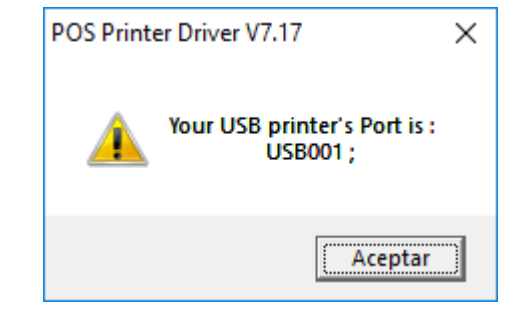

- d. Presione el botón Install Now.
- e. Presione el botón Si en la siguiente ventana.

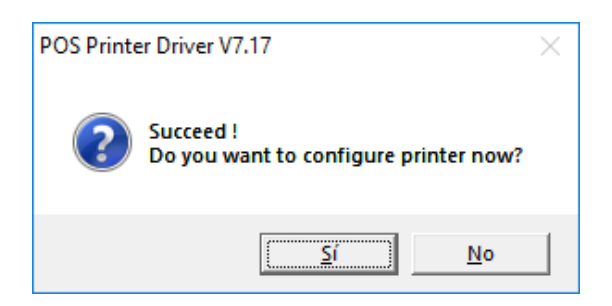

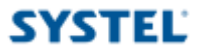

f. Defina el nombre que desee para el nuevo impresor. Este paso no es determinante, es solo para que usted luego pueda identificar correctamente el mismo. Presione el botón Imprimir página de prueba, para verificar que fue instalado correctamente.

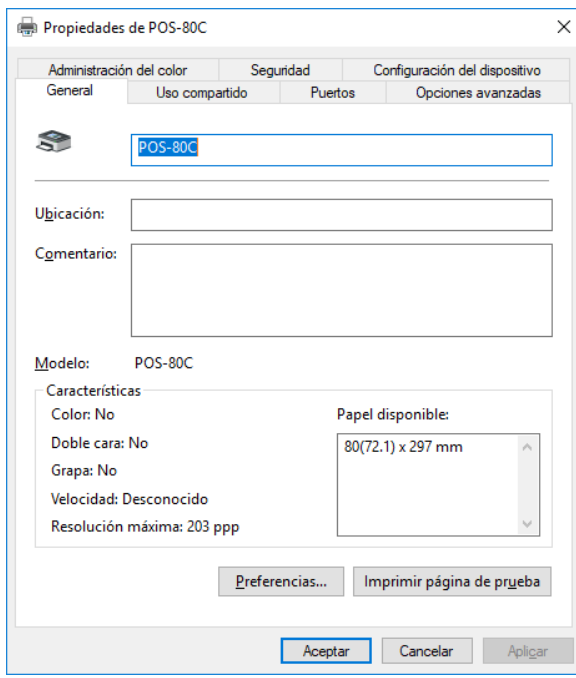

#### ➢ **Conexión por RS232**

- a. Conecte el cable RS232 al impresor y a la PC.
- b. Seleccione el Windows que usted disponga en su PC, la conectividad Other, y seleccione el modelo del impresor **POS-80C.**

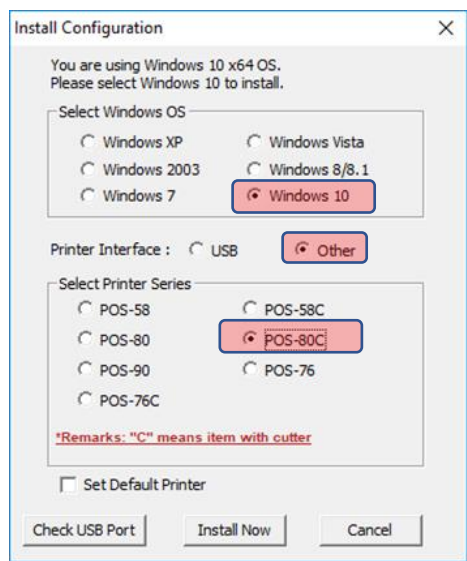

c. Presione el botón Install Now.

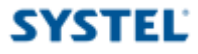

d. Presione el botón Si en la siguiente ventana.

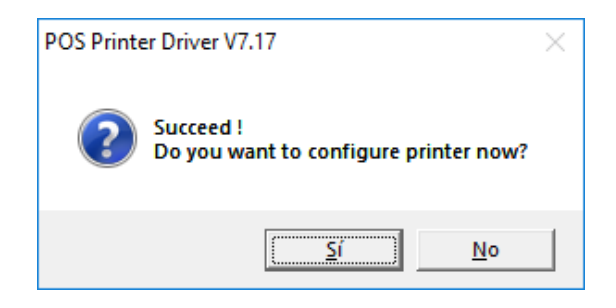

e. Defina el nombre que desee para el nuevo impresor. Este paso no es determinante, es solo para que usted luego pueda identificar correctamente el mismo.

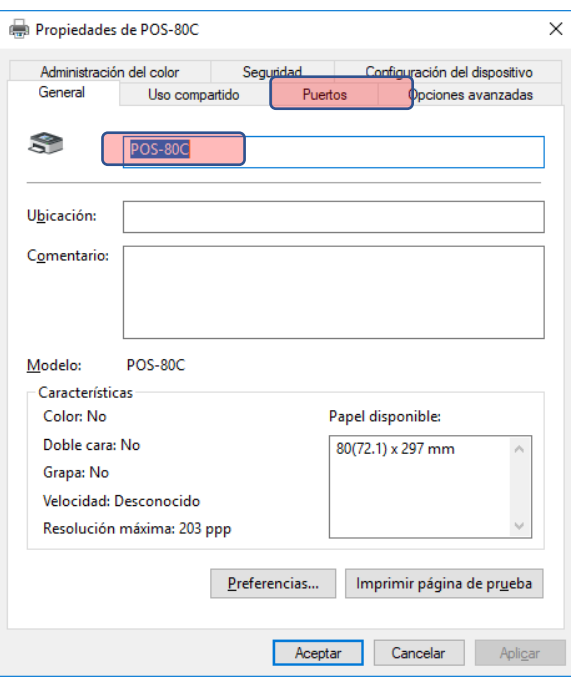

f. Presione la solapa Puertos, y tilde el puerto serial COM al que tenga conectado el impresor y presione en Aplicar.

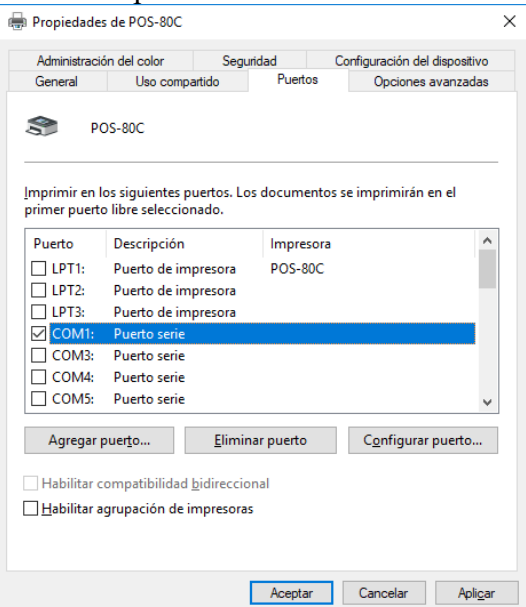

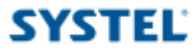

g. Regrese a la solapa General, y presione el botón Imprimir página de prueba, para verificar que fue instalado correctamente.

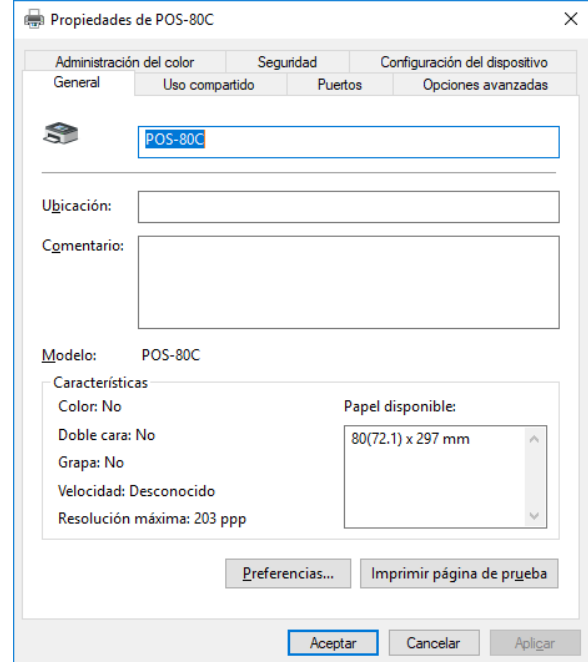

#### ➢ **Conexión por Ethernet**

- a. Conecte el cable ethernet al impresor y a la router o switch.
- b. Seleccione el Windows que usted disponga en su PC, la conectividad Other, y seleccione el modelo del impresor **POS-80C.**
- c. Presione el botón Install Now.
- d. Presione el botón Si en la siguiente ventana.

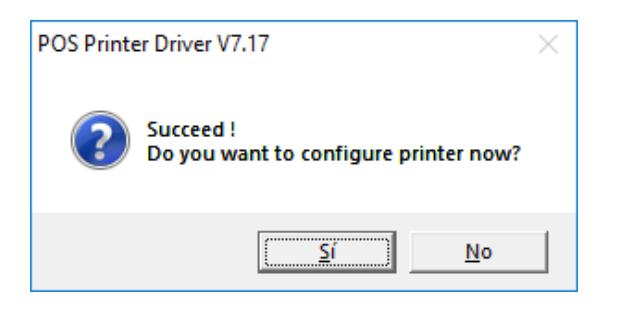

e. Defina el nombre que desee para el nuevo impresor. Este paso no es determinante, es solo para que usted luego pueda identificar correctamente el mismo.

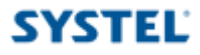

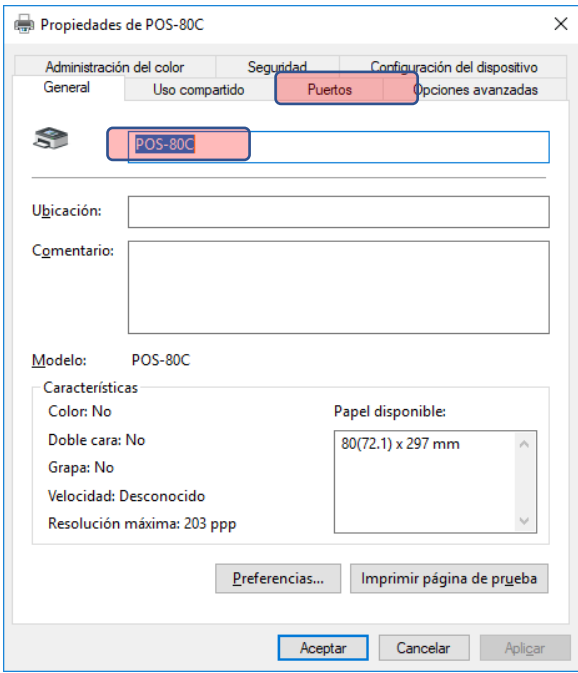

f. Presione la solapa Puertos, y presione **Agregar Puerto**, luego el tipo **Estándar TCP/IP Port**, y presione **Nuevo Puerto**.

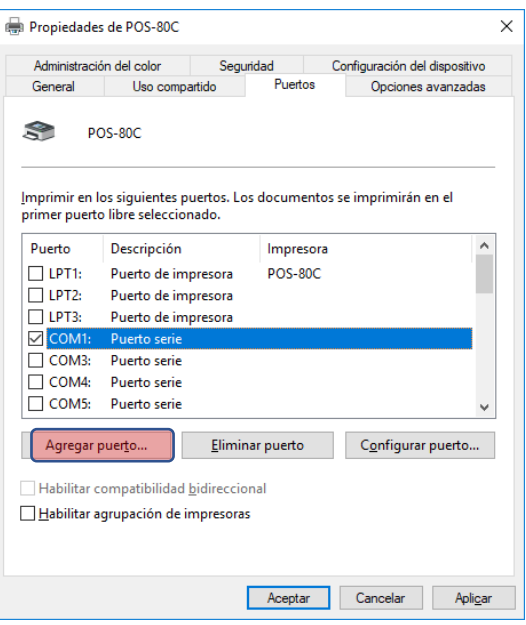

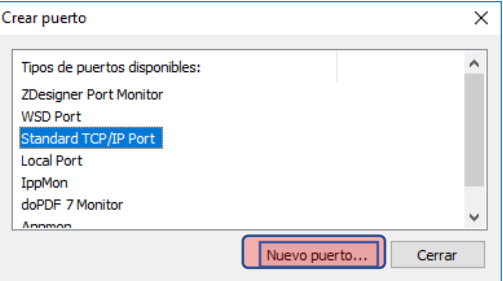

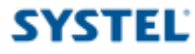

Ahora se lanzó el asistente para crear nuevo puerto ETH de Windows.

1. Presione Siguiente.

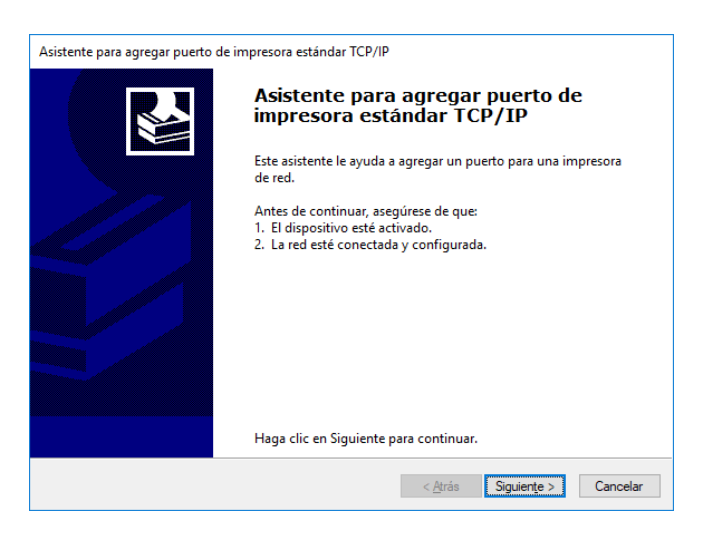

2. Ingrese el número de IP al cual se haya conectado su impresor, para este ejemplo 192.168.0.101 y presione Siguiente. Ver anexo "**[Como cambiar número IP impresor F](#page-16-0)ASTICKET**".

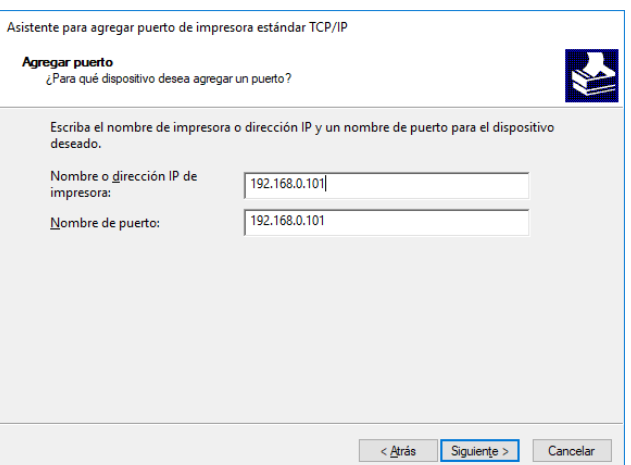

3. Seleccione la opción **Personalizado** y luego en **Configuración**.

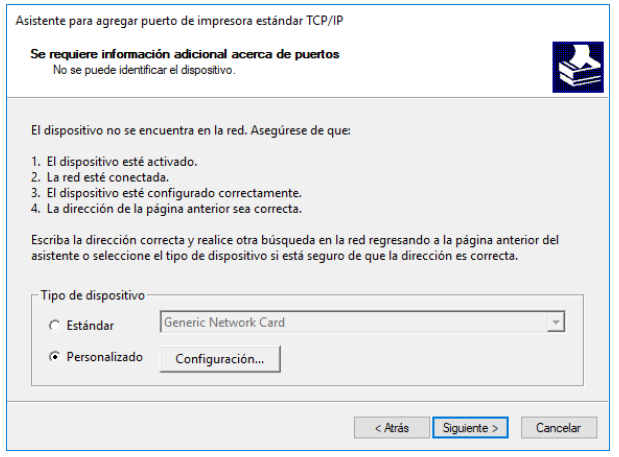

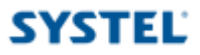

4. Defina los parametros como se detalla a continuación y presione **Aceptar**.

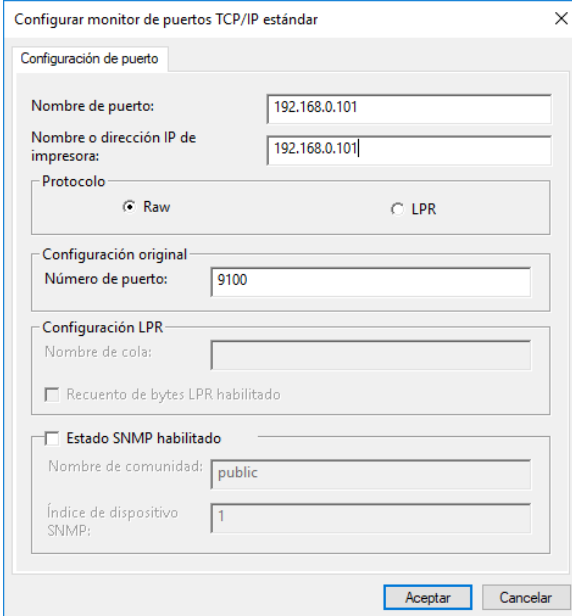

#### 5. Presione **Siguiente**.

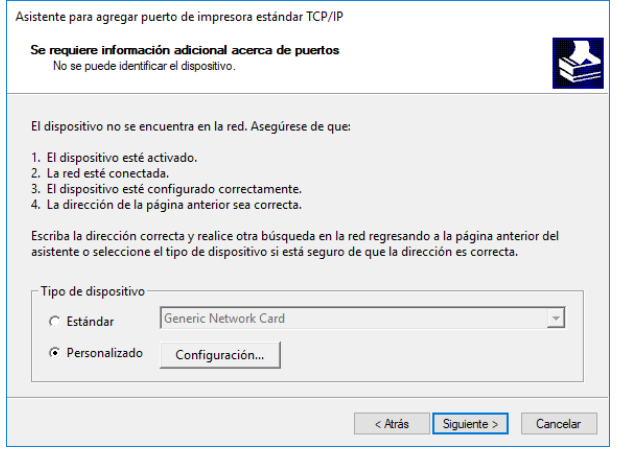

6. Presione **Finalizar**.

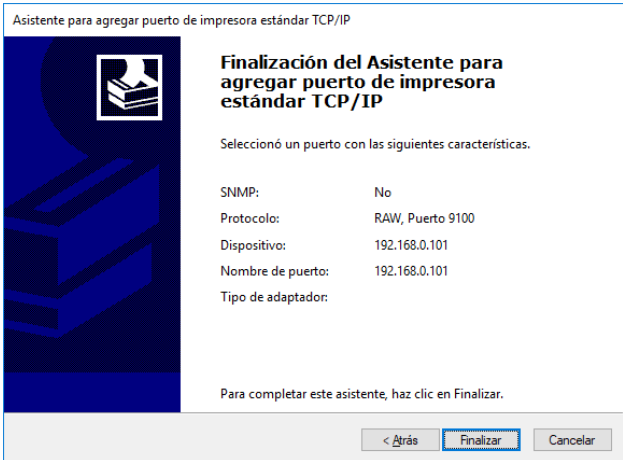

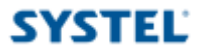

7. Presione cerrar.

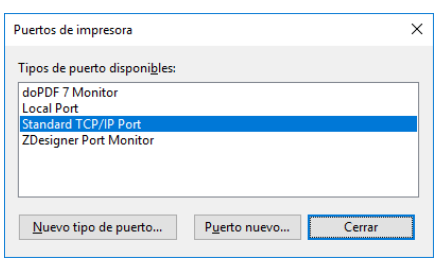

8. En la lista seleccione el puerto que acaba de crear, para luego presionar Aplicar.

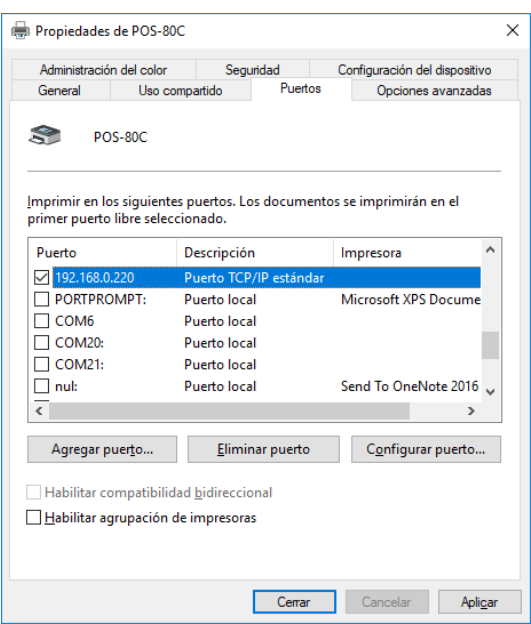

9. Den la solapa General, defina el nombre que sesea darle a la nueva impresora, y presione Aplicar. Luego presione el botón **Imprimir Pagina de Prueba** para verificar el correcto funcionamiento del equipo.

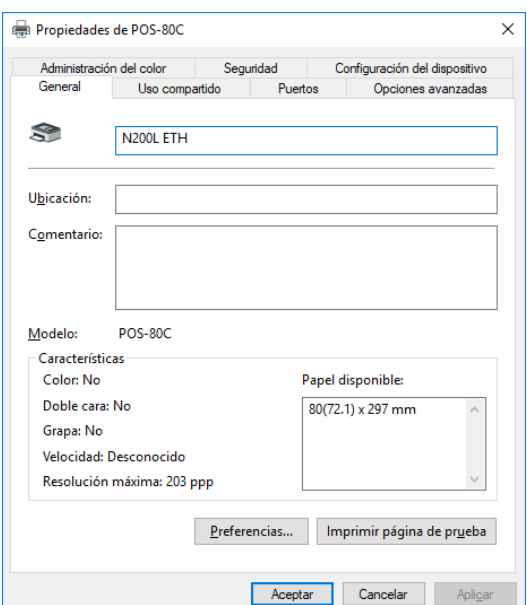

#### ➢ **Conexión por RS232 Virtualizado**

**Este tipo de conexión se utiliza cuando físicamente el impresor esta conectado a la PC por un cable USB, pero el software de impresión necesita controlarlo por medio de un puerto Serial RS232.**

- 1. Descargue el programa Printer Test (Herramienta Servicio Tecnico 370BM y N200L) desde la página web de Systel <https://www.systel.com.ar/softwares-drivers/>
- 2. Conecte el impresor por medio de un cable USB a la PC.
- 3. Ejecute el programa Printer Test.
- 4. Seleccione la conectividad USB, el modelo POS-80. Verifique que esta correctamente conectado, presionando el botón Print.

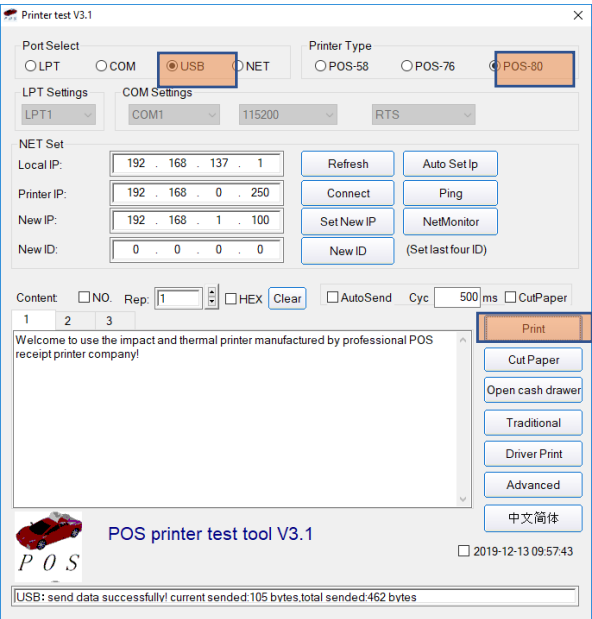

5. Presione el botón **Advanced** y en la siguiente ventana el botón **Virtual Com**. Defina la velocidad de comunicación del puerto serial acorde a lo que su software de comunicación requiera, y presione **Set Baudrate**.

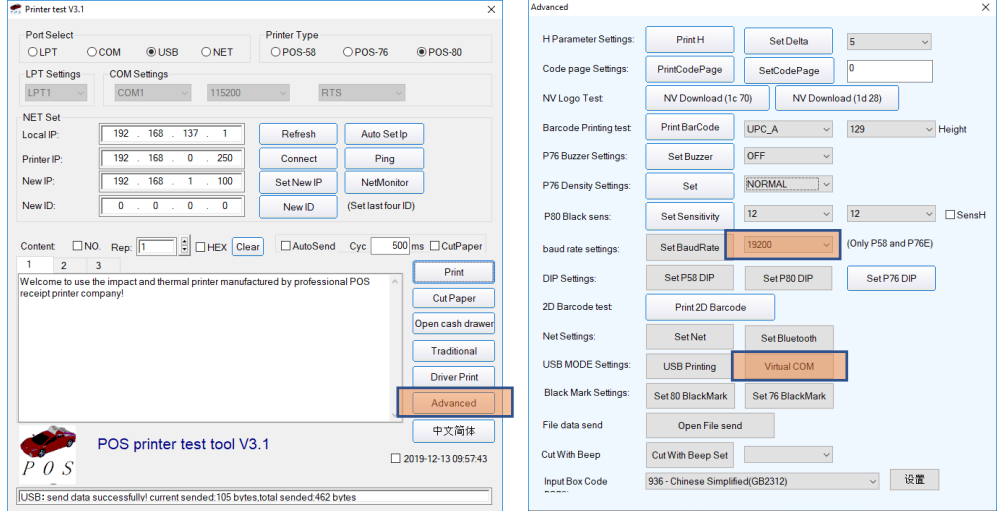

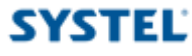

6. Seleccione el Windows que usted disponga en su PC, la conectividad Other, y seleccione el modelo del impresor **POS-80C.**

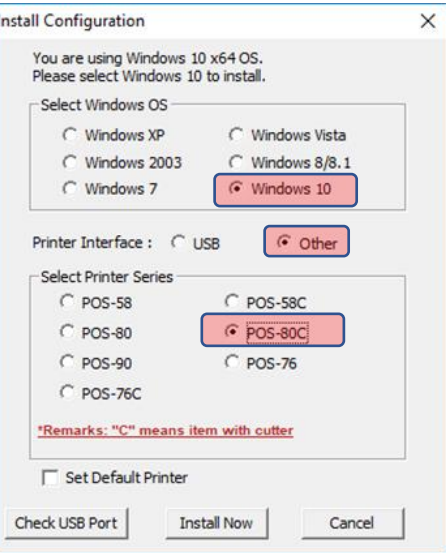

- 7. Presione el botón Install Now.
- 8. Presione el botón Si en la siguiente ventana.

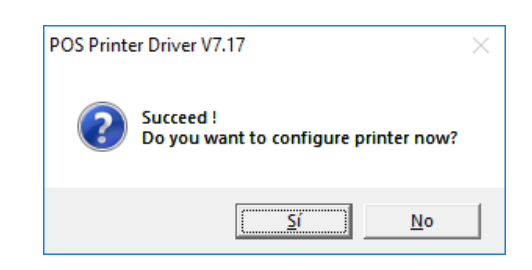

9. Defina el nombre que desee para el nuevo impresor. Este paso no es determinante, es solo para que usted luego pueda identificar correctamente el mismo.

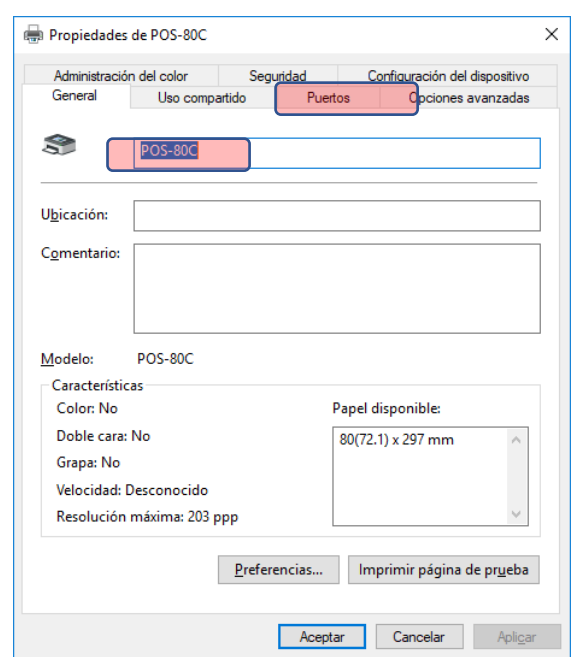

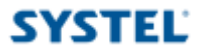

10. Ingrese al administrador de dispositivos de Windows, y verifique cual es el puerto COM virtual que se generó para este impresor. Puede verificarlo desconectando y conectando nuevamente el cable USB. Al desconectarlo, el puerto cirtual desaparece, y cuando lo reconecta vuelve a aparecer.

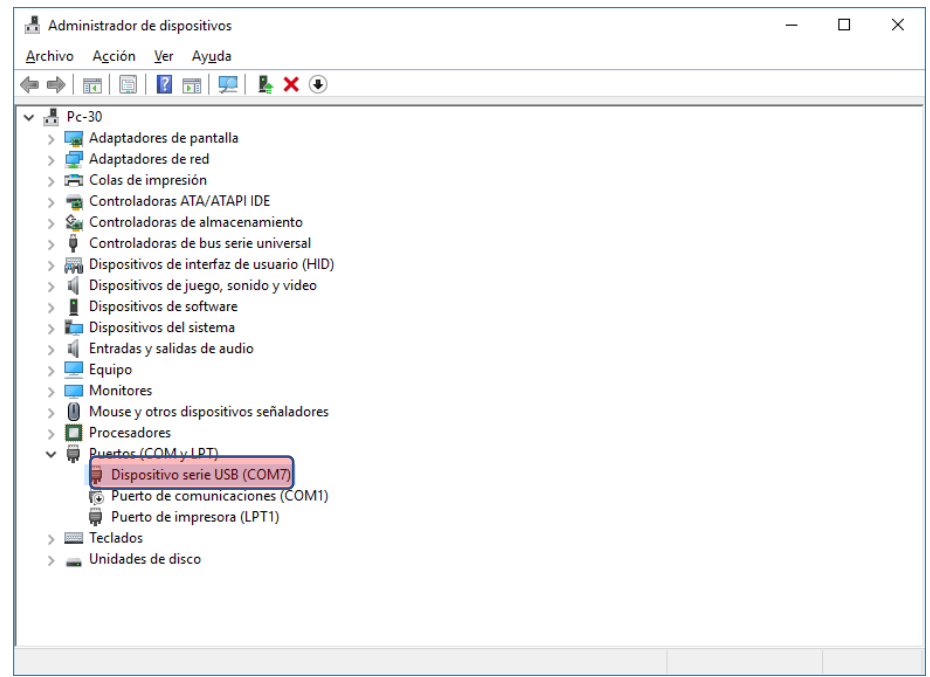

11. Nuevamente en la ventana de configuración del impresor, presione la solapa Puertos, y tilde el puerto serial COM al que tenga conectado el impresor y presione en Aplicar.

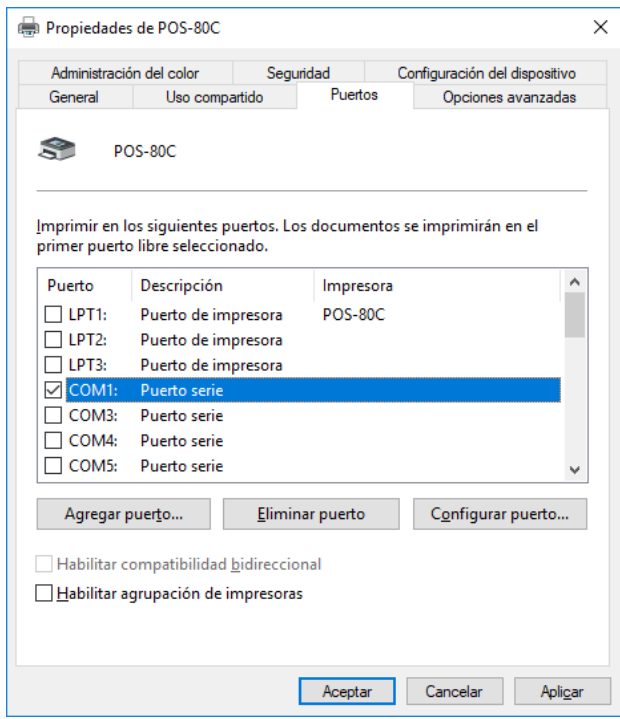

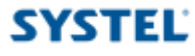

12. Regrese a la solapa General, y presione el botón Imprimir página de prueba, para verificar que fue instalado correctamente.

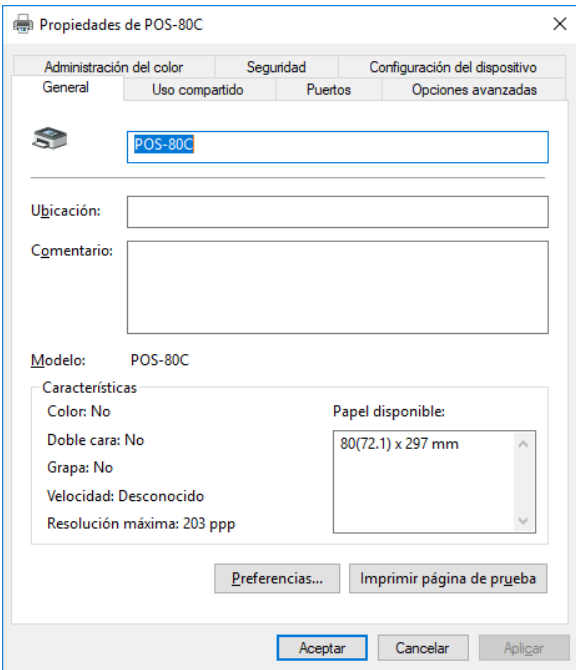

## **Configuraciones especiales**

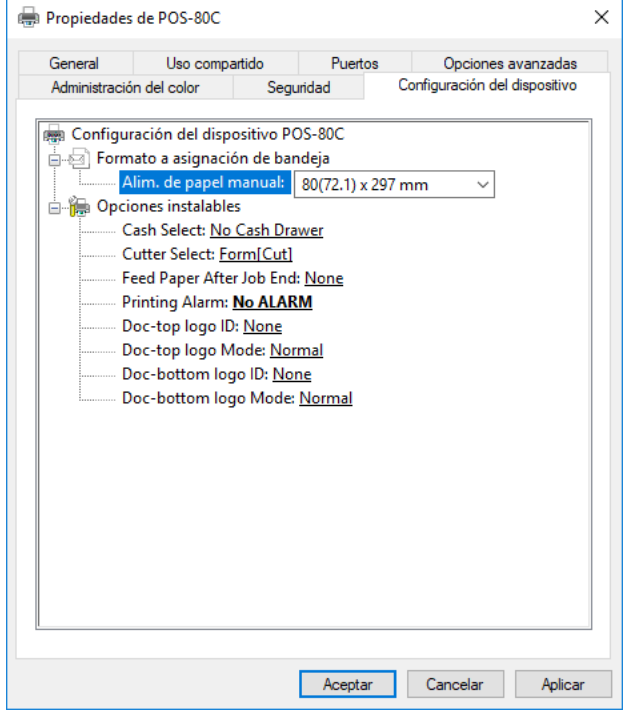

**Cash Select:** Permite habilitar o deshabilitar la apertura del cajón monedero.

**Cutter Select:** Permite habilitar o deshabilitar el corte de papel, luego de la impresión.

**Feed Paper After Job End:** Permite definir un avance de papel luego de finalizada la impresión.

**Printing Alarm:** Permite definir si se emite una alarma, previo o posterior a la impresión.

## **Pinout Cajón Monedero (Cash Drawer)**

#### **Pin - Señal**

1 N/C

- 2 Masa eléctrica
- 3 N/C
- 4 Señal apertura cajón +24 V Entrada
- 5 N/C
- 6 N/C

Table 2.2.2 Drawer Kick-out Connector Pin Assignments

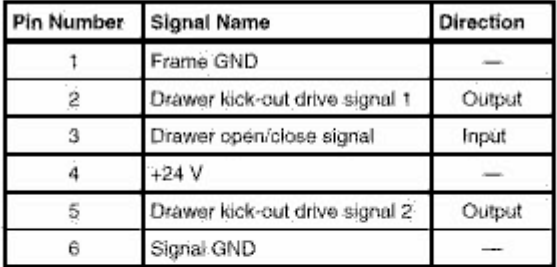

+24 V is output through pin 4 when the power is turned on. However, pin 4 must be used only for the drawer.

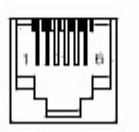

Figure 2.2.2 Drawer Kick-out Connector

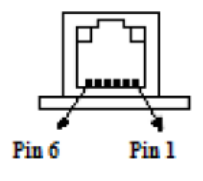

## <span id="page-16-0"></span>**Como cambiar número IP impresor Fasticket**

- 13. Descargue el programa Printer Test (Herramienta Servicio Tecnico 370BM y N200L) desde la página web de Systel <https://www.systel.com.ar/softwares-drivers/>
- 14. Conecte el impresor por medio de un cable USB a la PC.
- 15. Ejecute el programa Printer Test.
- 16. Seleccione la conectividad USB, el modelo POS-80. Verifique que esta correctamente conectado, presionando el botón Print.

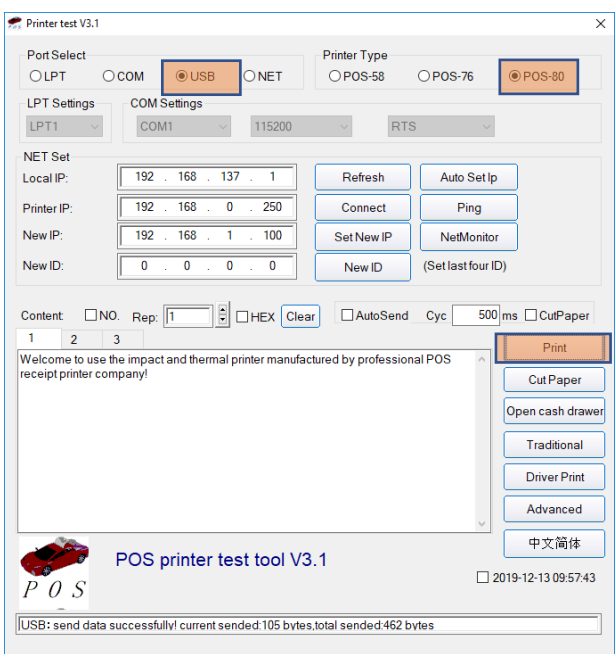

17. Ingrese el número de IP que desee asignarle al impresor en el campo **New IP** y presione **Set New IP**.

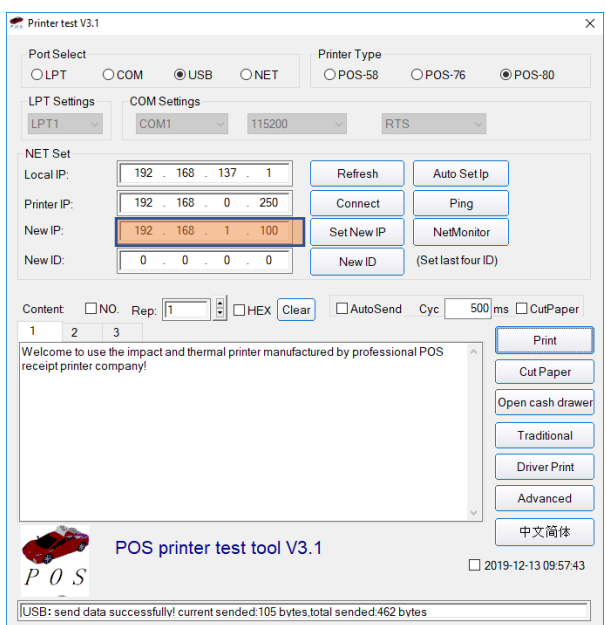

#### **SYSTEL Guía para la instalación del Impresor Systel FASTICKET Anexo I como cambiar número IP impresor QUO NOVO**

- 1. Apague el impresor.
- 2. Mantenga presionado el botón de avance de papel y encienda el impresor.
- 3. Suelte el botón para que se genere el auto test.
- 4. Tome nota del número de IP que tenga en este momento el impresor (fue asignado por DHCP).

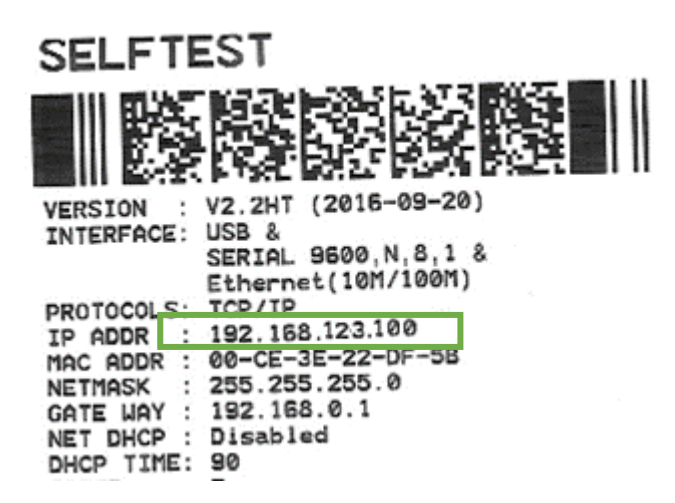

- 5. Ahora tenemos que configurar la IP de su equipo:
	- Las imágenes corresponden a Windows 10, pero para las demás versiones es similar.
		- A. Presione el botón de Windows en su barra de tareas, y escriba Ethernet, para que aparezca la opción "Cambiar configuración de Ethernet" y presione enter.

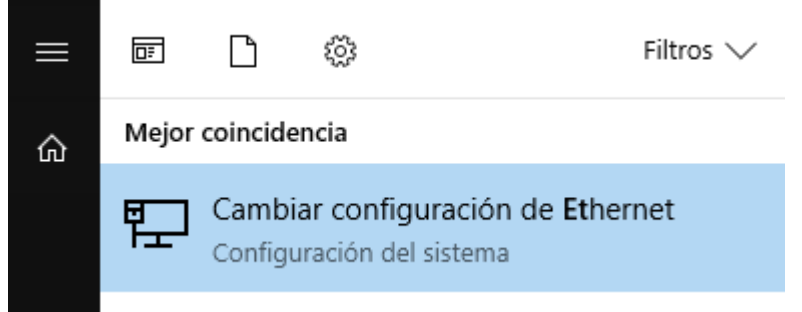

B. Elija la opción Cambiar opciones de adaptador.Ethernet

Ethernet

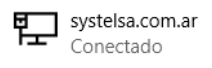

#### Configuración relacionada

Cambiar opciones de adaptador

Cambiar opciones avanzadas de uso compartido

Centro de redes y recursos compartidos

**Grupo Hogar** 

**Firewall de Windows** 

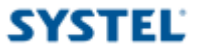

C. Haga clic izquierdo sobre el adaptador de conexión que usted tenga para conectarse a la red (puede ser Ethernet o Wi-Fi) y elija Propiedades.

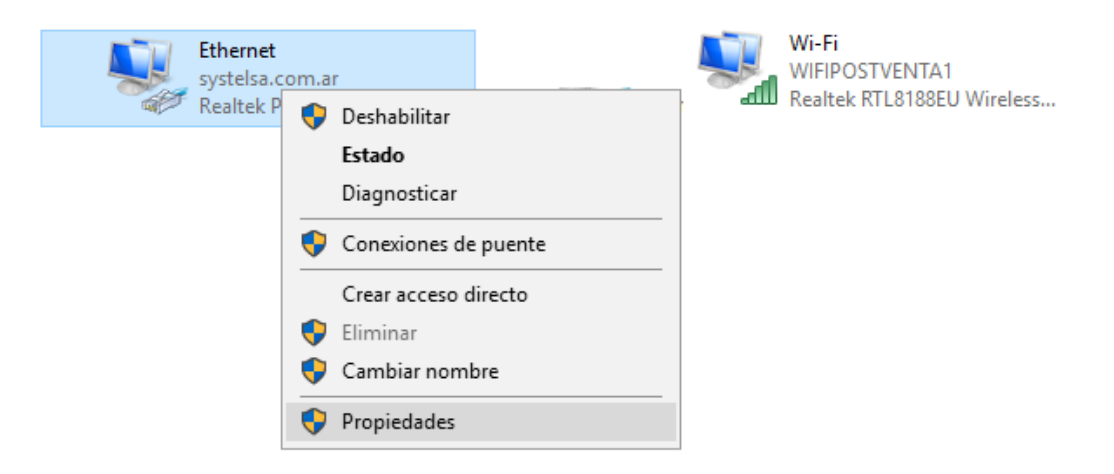

D. Elija la opción Habilitar el protocolo de Internet versión 4 (TCP/IPv4) y haga clic en Propiedades.

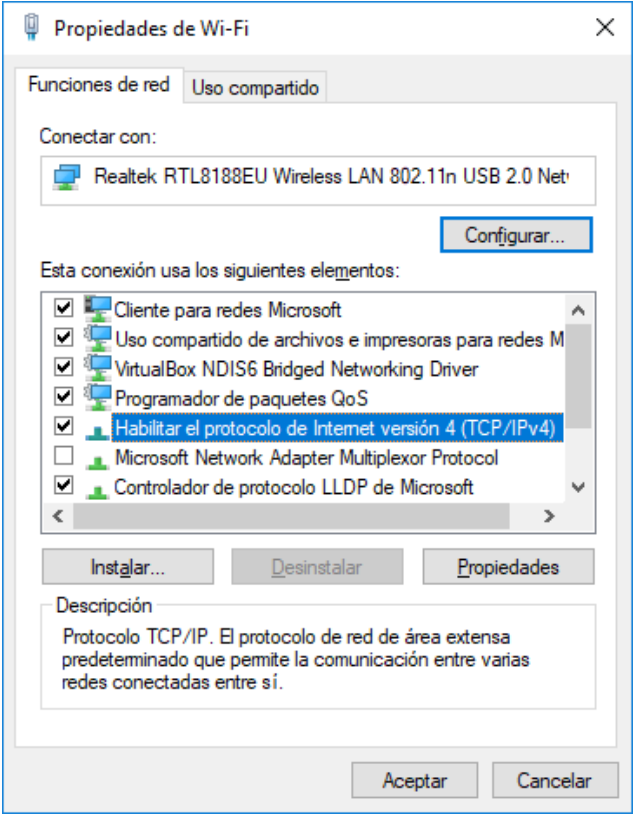

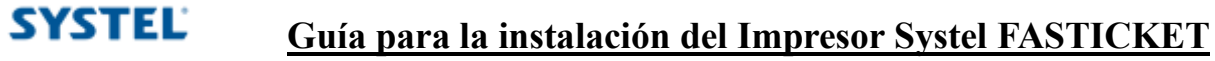

E. Tome nota de toda la configuración que usted tenga en este momento, ya que le será necesaria más adelante. Habitualmente están seleccionadas las opciones "Obtener una dirección IP automáticamente" y "Obtener la dirección del servidor DNS automáticamente", pero en casos especiales puede ser diferente.

Seleccione la opción Usar la siguiente dirección IP, y complete el resto de los datos como se detalla a continuación. En **Puerta de enlace predeterminada** debe ingresar el numero obtenido del autotest en el paso 4 y presione Aceptar.

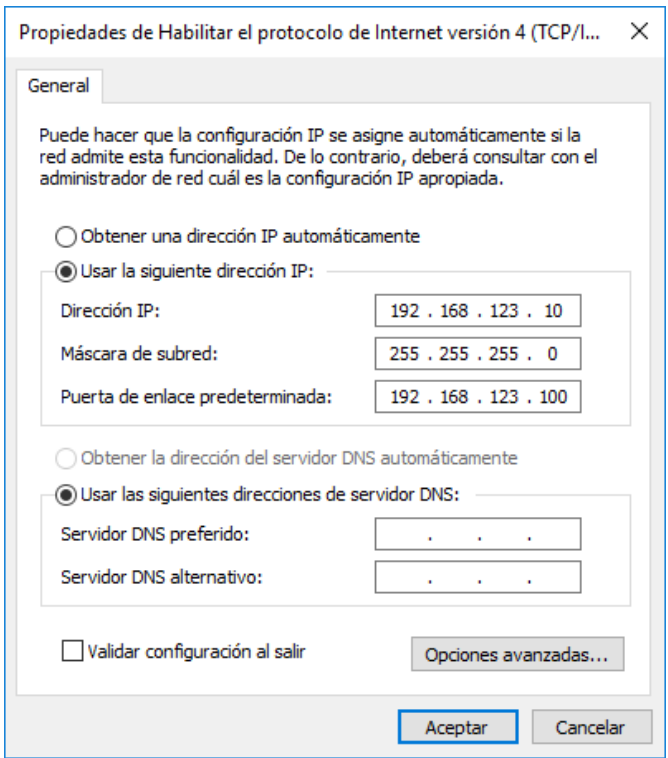

F. Presione Si, y luego Cerrar, para que la PC tome la nueva configuración de IP.

Propiedades de Wi-Fi

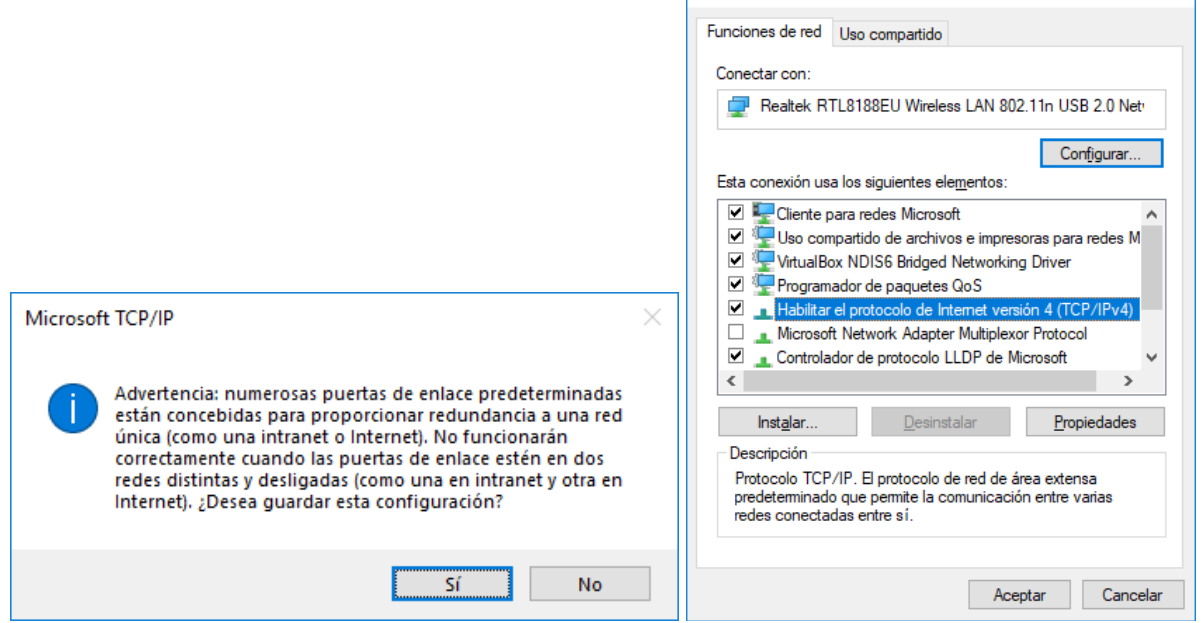

 $\times$ 

G. En un navegador Web, ingrese el numero de IP que obtuvo en el paso 1, para acceder a la configuración del impresor.

Allí debemos definir el numero de IP Address del tipo Fixed IPAdress, y completamos los campos IP Address, Subnet Mask y Gateway con los datos provistos por su administrador de red. Finalmente presione el botón Save, y luego Restart para reiniciar el impresor.

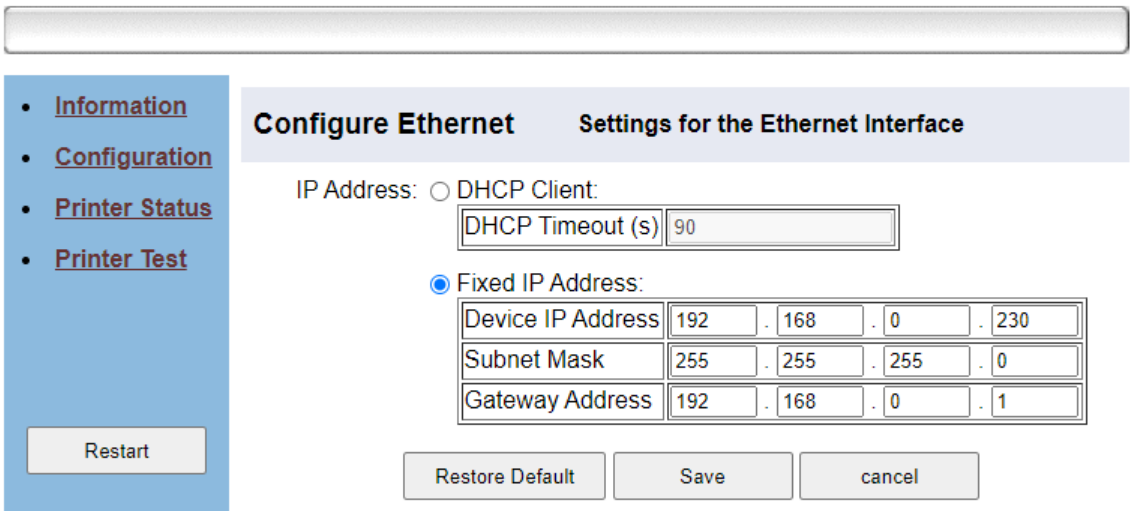

## **Ethernet WebConfig Version 1.02**

H. Ahora debemos volver la configuración de IP de nuestro equipo, a como estaba anteriormente.

Repita los pasos A, B, C y D para luego volver a definir la configuración como estaba originalmente. Presione Aceptar y en la ventana siguiente Cerrar.

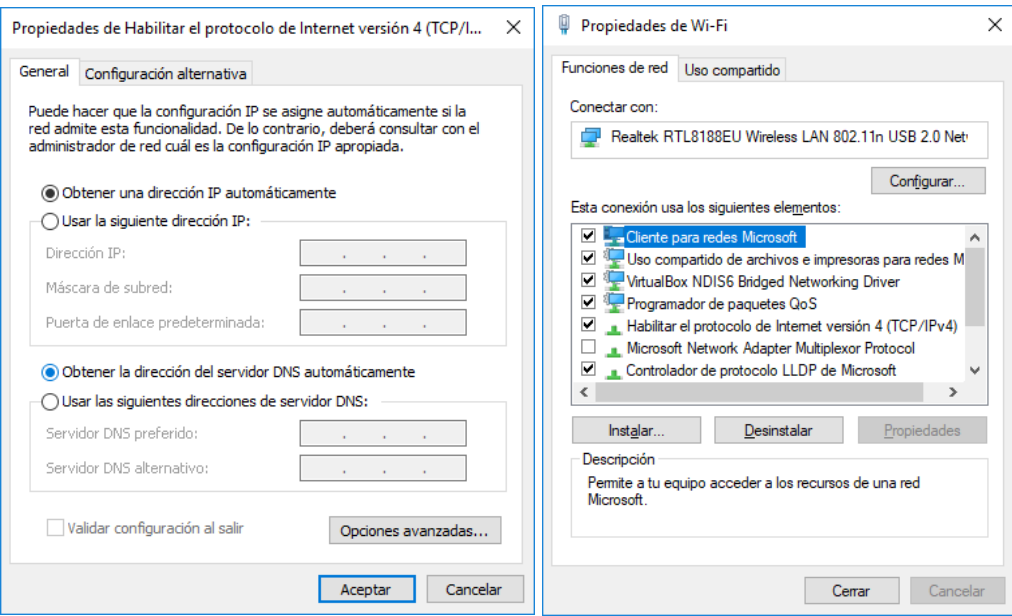

## **Generar una página de autotest**

- 1. Apagar el equipo.
- 2. Presionar el botón de avance de papel, y sin soltarlo encender el equipo.
- 3. Mantenerlo presionado durante 2 segundos, hasta que se escuche el beep.
- 4. Al momento de soltarlo, se va a imprimir una página de autotest.

## **Entrar en modo hexadecimal mode**

- 1. Apagar el equipo.
- 2. Presionar el botón de avance de papel, y sin soltarlo encender el equipo.
- 3. Mantenerlo presionado durante 10 segundos.
- 4. Al momento de soltarlo, se va a imprimir una página que dice Hexadecimal Dump.

## **Reset valores de fábrica**

- 1. Apagar el equipo.
- 2. Presionar el botón de avance de papel, y sin soltarlo encender el equipo.
- 3. Mantenerlo presionado durante 20 segundos, hasta que se escuche el beep.
- 4. Al momento de soltarlo, se va a imprimir una página de autotest.

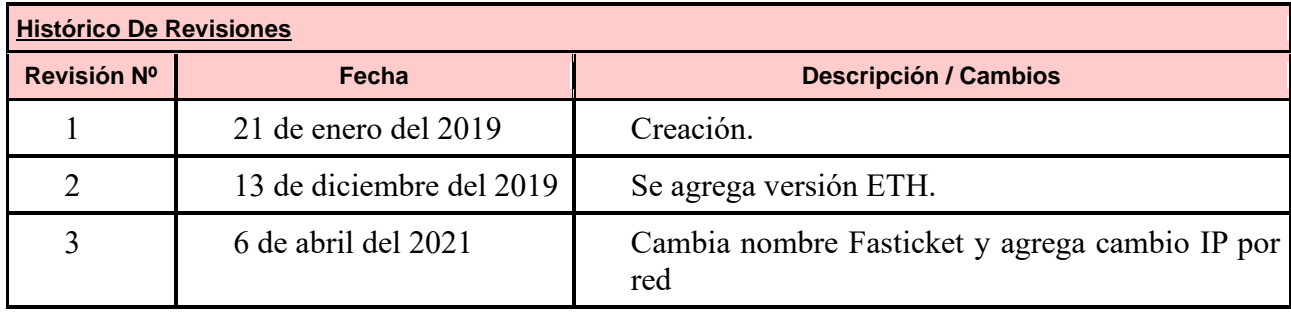

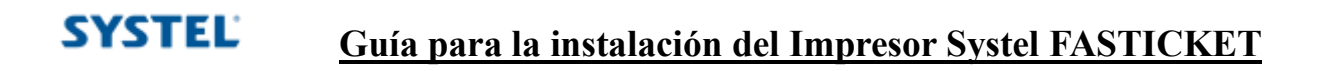

## **Cualquier duda o consulta puede comunicarse al 0810-888-7978.**

## SYSTEL S.A.

E-mail:

**Visítenos en [www.systel.com.ar](http://www.systel.com.ar/)**